# IPS 7.X:使用ACS 5.X作為Radius伺服器配置示例 的使用者登入身份驗證

### 目錄

[簡介](#page-0-0) [必要條件](#page-0-1) [需求](#page-0-2) [採用元件](#page-0-3) [慣例](#page-1-0) [設定](#page-1-1) [使用IME配置IPS以從ACS伺服器進行身份驗證](#page-1-2) [將ACS配置為RADIUS伺服器](#page-4-0) [驗證](#page-6-0) [疑難排解](#page-8-0) [相關資訊](#page-8-1)

## <span id="page-0-0"></span>簡介

本文提供如何使用RADIUS伺服器設定使用者登入驗證的Cisco入侵防禦系統(IPS)的相關資訊。 ACS用作RADIUS伺服器。

## <span id="page-0-1"></span>必要條件

### <span id="page-0-2"></span>需求

本文檔假定Cisco Intrusion Prevention System(IPS)已完全正常運行且已配置為允許Cisco Intrusion Prevention System Manager Express(IME)或CLI更改配置。除了本地AAA身份驗證外,您現在還可 以配置RADIUS伺服器以執行感測器使用者身份驗證。Cisco Intrusion Prevention System 7.0(4)E4及更高版本提供將IPS配置為對使用者帳戶使用AAA RADIUS身份驗證的功能,這有助於操 作大型IPS部署。

注意:沒有在IPS上啟用記帳的選項。IPS 7.04中支援RADIUS身份驗證,但不支援TACACS或授權 或記帳。

#### <span id="page-0-3"></span>採用元件

本文中的資訊係根據以下軟體和硬體版本:

- 思科入侵防禦系統版本7.0(4)E4及更高版本
- 入侵防禦系統管理員Express版本7.1(1)及更高版本
- 思科安全存取控制伺服器5.x

本文中的資訊是根據特定實驗室環境內的裝置所建立。文中使用到的所有裝置皆從已清除(預設 )的組態來啟動。如果您的網路正在作用,請確保您已瞭解任何指令可能造成的影響。

### <span id="page-1-0"></span>慣例

如需文件慣例的詳細資訊,請參閱[思科技術提示慣例。](//www.cisco.com/en/US/tech/tk801/tk36/technologies_tech_note09186a0080121ac5.shtml)

### <span id="page-1-1"></span>設定

本節提供用於設定本文件中所述功能的資訊。

註:使用[Command Lookup Tool\(](//tools.cisco.com/Support/CLILookup/cltSearchAction.do)僅限[註冊客](//tools.cisco.com/RPF/register/register.do)戶)可獲取本節中使用的命令的詳細資訊。

#### <span id="page-1-2"></span>使用IME配置IPS以從ACS伺服器進行身份驗證

完成以下步驟,以便將IPS新增到IME,然後配置IPS以從ACS伺服器進行身份驗證:

1. 選擇Home > Devices > Device List > Add, 以便將IPS新增到IME。

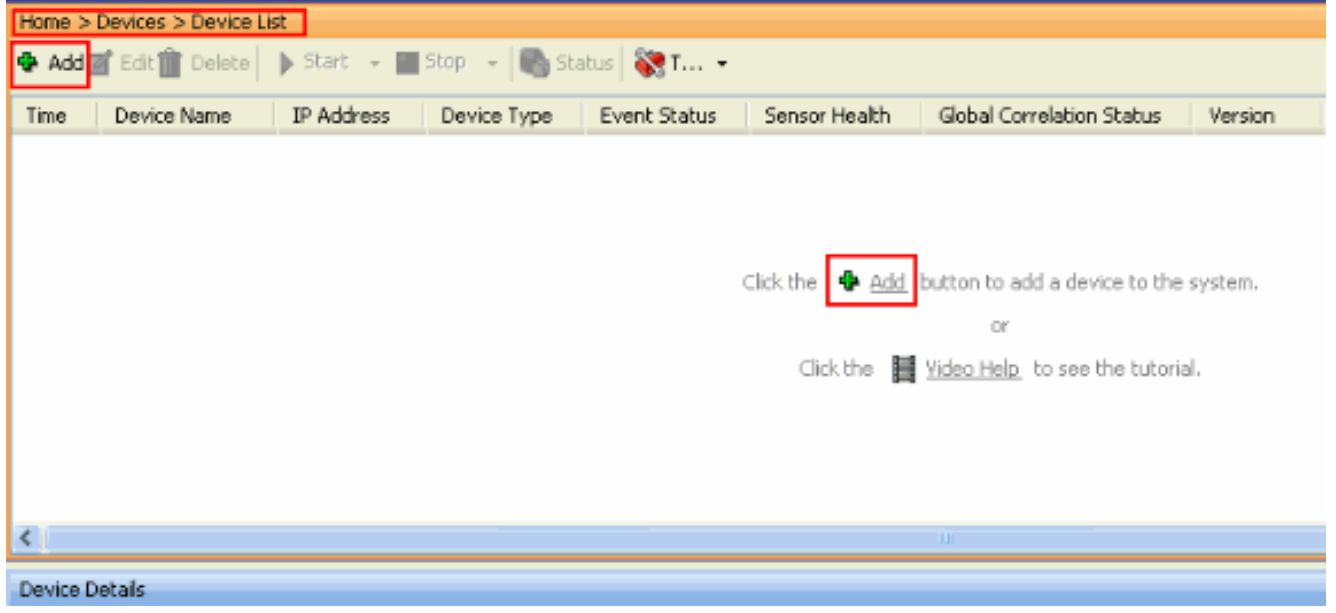

2. 完成**Add Device**視窗中的欄位(如此處所示),以便提供有關IPS的詳細資訊。此處使用的感 測器名稱為IPS。按一下「OK」(確定)。

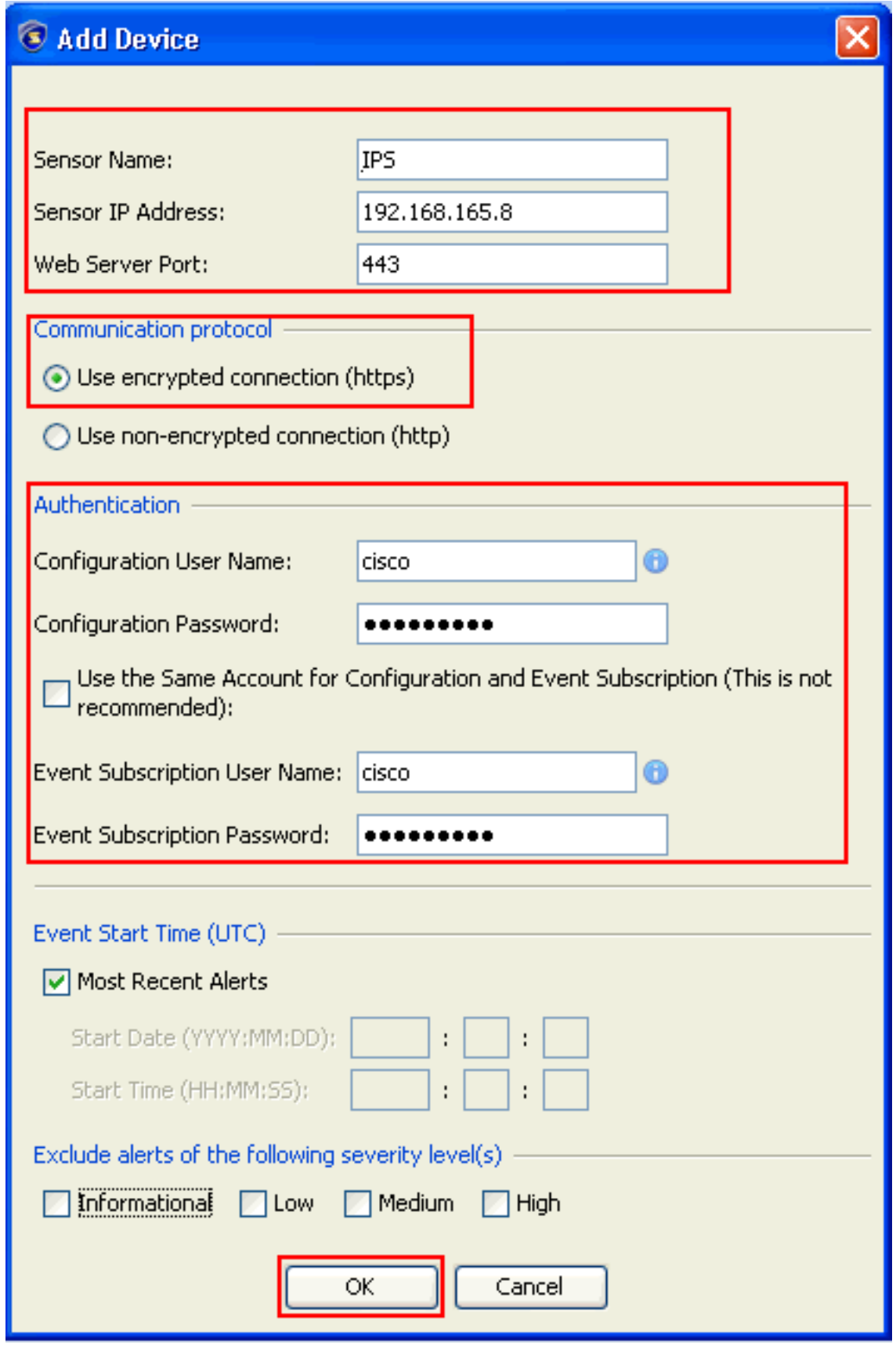

3. 按一下「**Yes**」以接受憑證並繼續https連線到感應器。您必須接受該證書,才能連線並訪問感 測器。

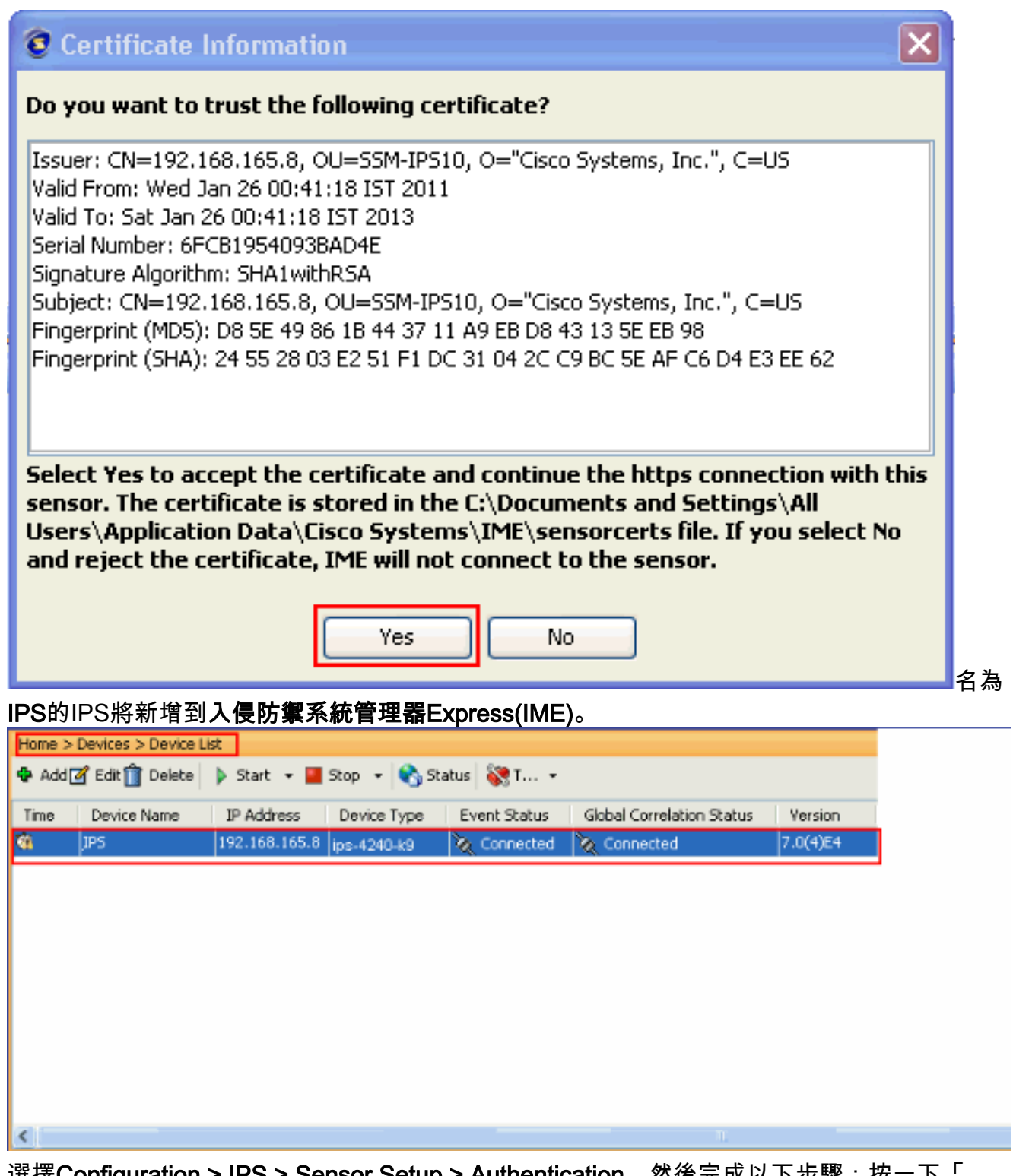

4. 選擇Configuration > IPS > Sensor Setup > Authentication,然後完成以下步驟:按一下「 RADIUS Server」單選按鈕,以選擇「RADIUS Server」作為驗證裝置。提供RADIUS Authentication引數,如下所示。選擇Local和RADIUS作為控制檯身份驗證,以便在 RADIUS伺服器不可用時使用本地身份驗證。按一下「Apply」。

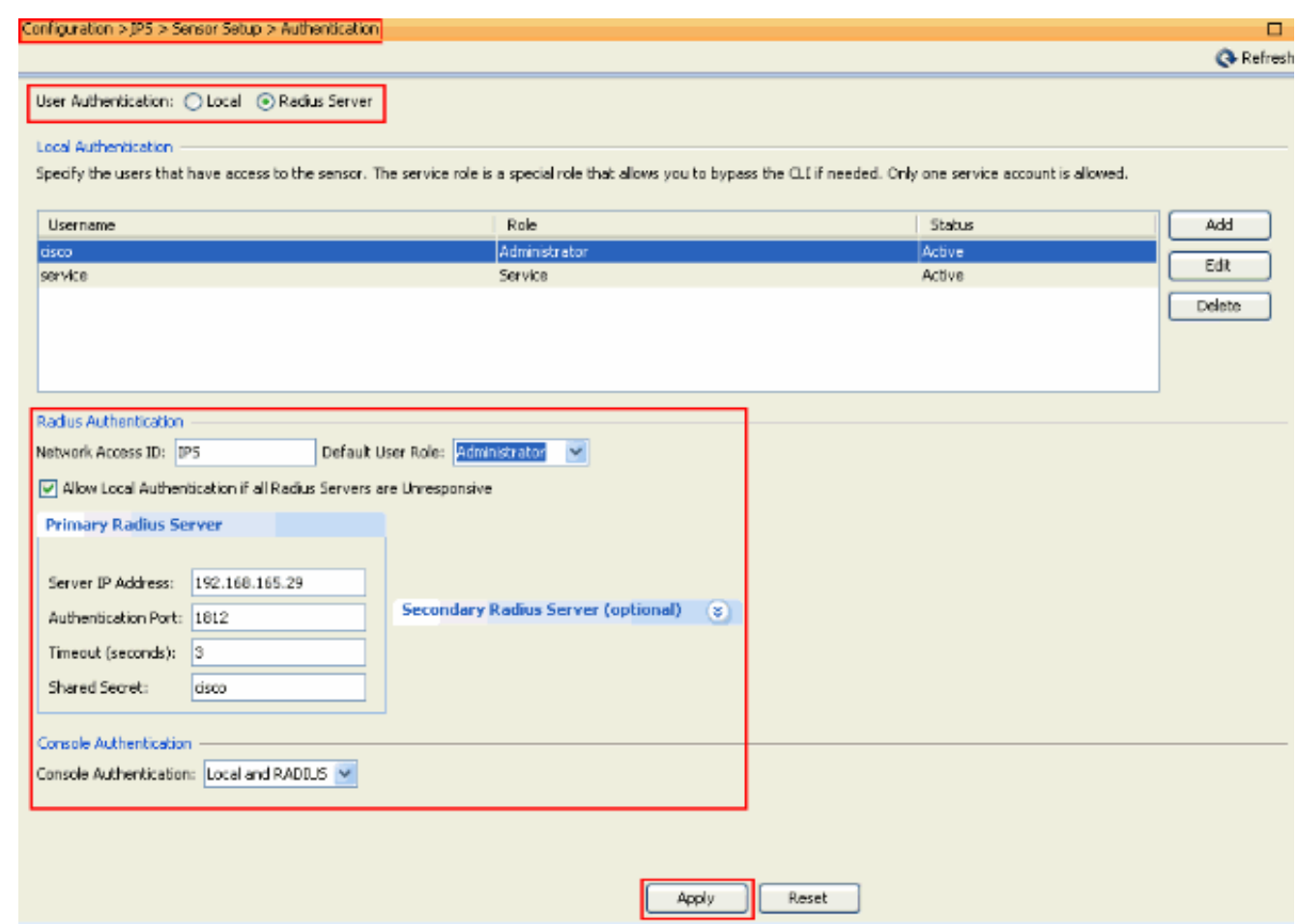

### <span id="page-4-0"></span>將ACS配置為RADIUS伺服器

完成以下步驟,將ACS配置為RADIUS伺服器:

1. 選擇Network Resources > Network Devices and AAA Clients,然後按一下Create以將IPS新 增到ACS伺服器。

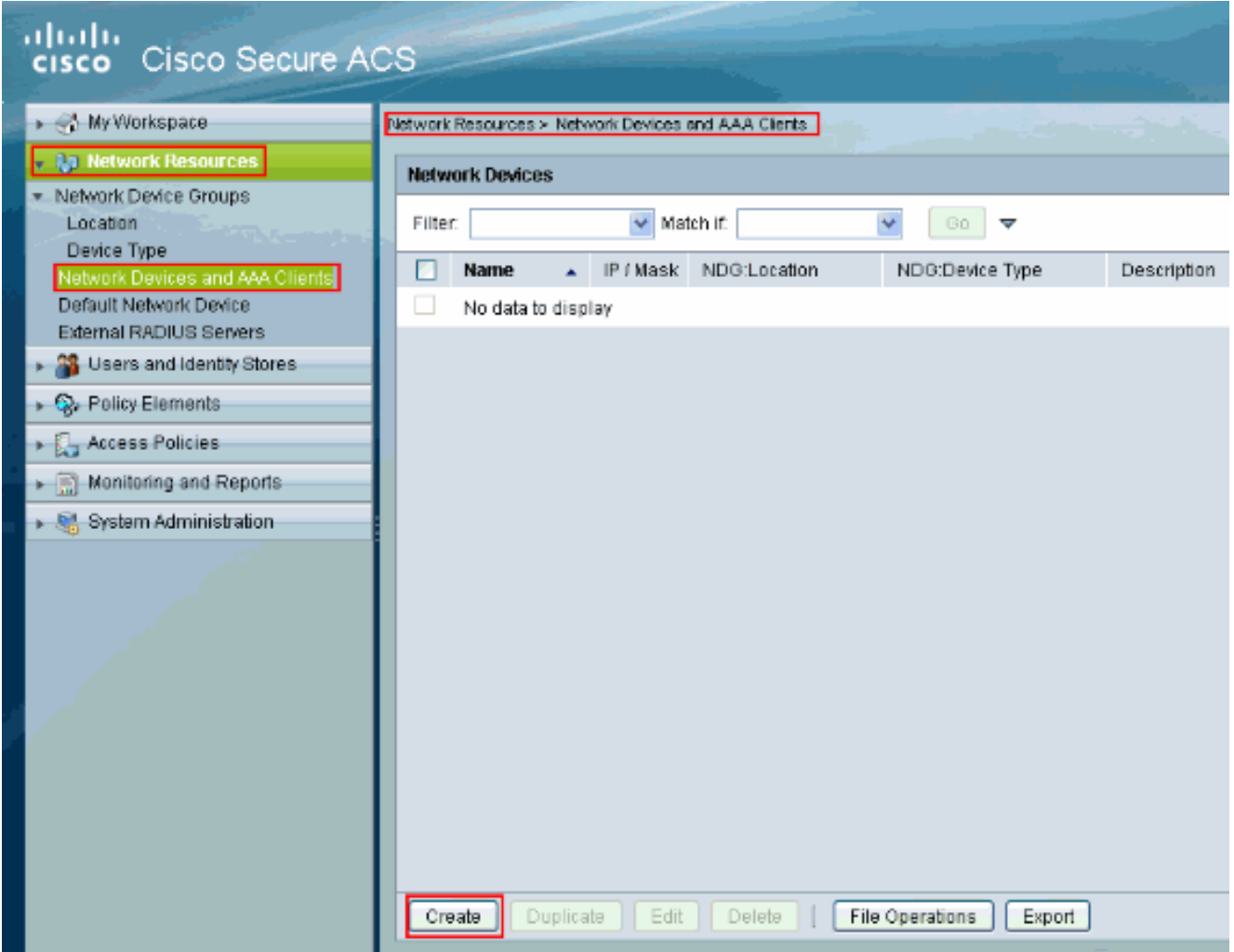

2. 提供客戶端所需的資訊(IPS是此處的客戶端),然後按一下**Submit**。這樣,IPS就可以新增 到ACS伺服器。詳細資訊包括IPS的IP地址和RADIUS服務器詳細資訊。

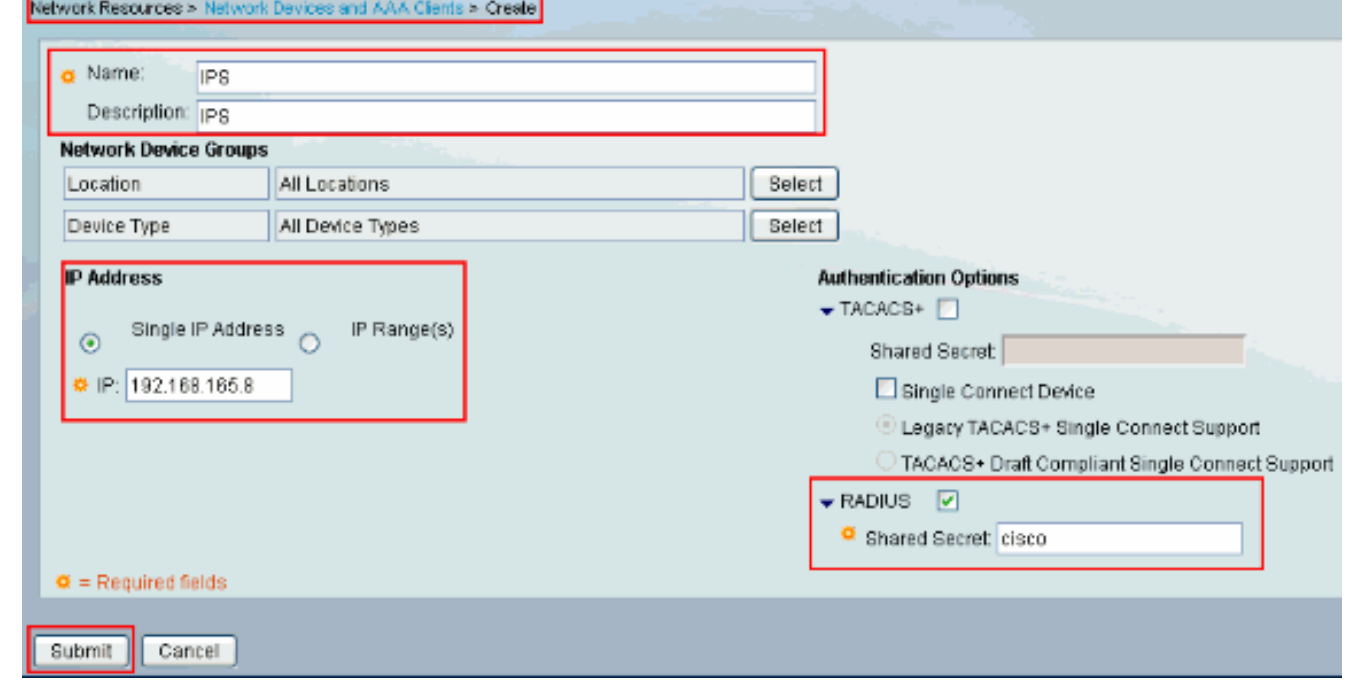

3. 選擇Users and Identity stores > Internal Identity Stores > Users,然後按一下Create以建立新 使用者。

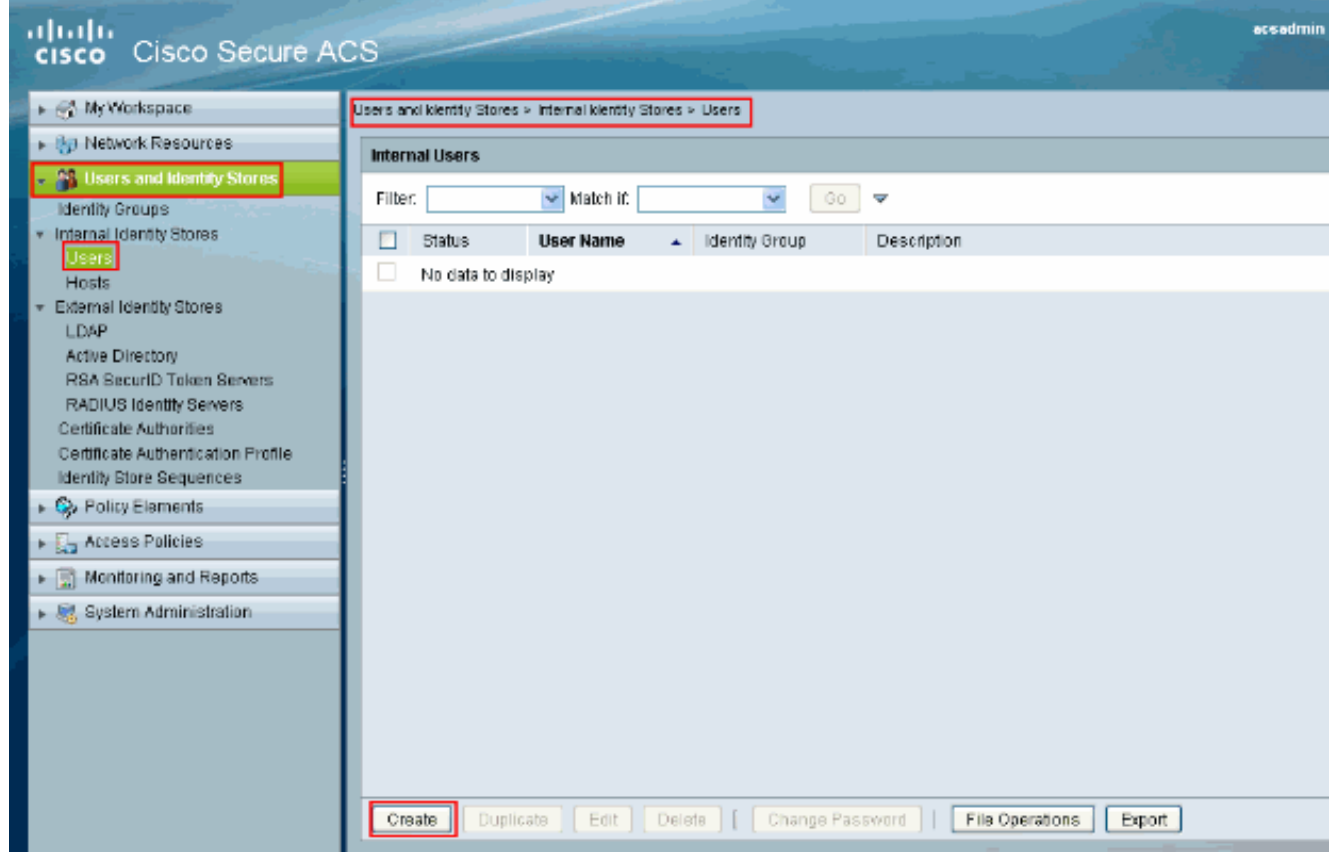

#### 4. 提供名**稱和密碼**資訊。完成後,按一下Submit。

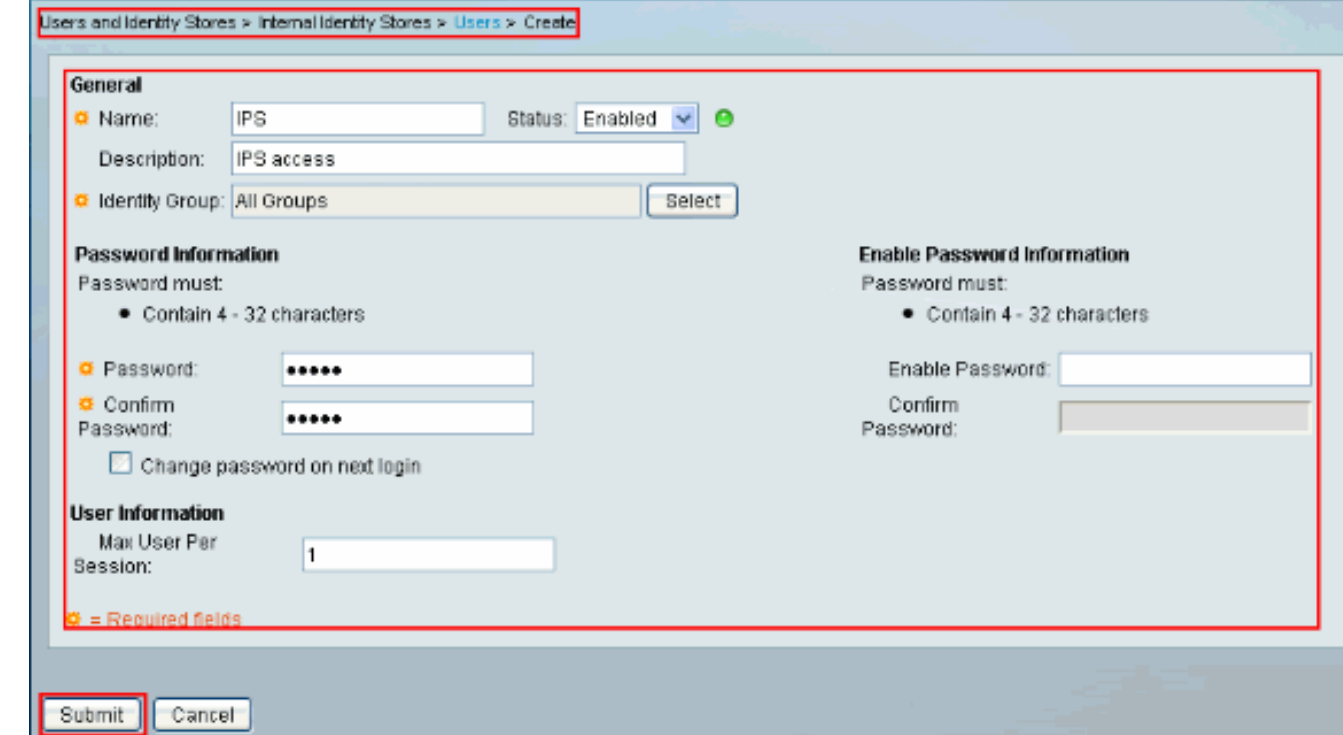

<span id="page-6-0"></span>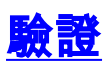

使用本節內容,確認您的組態是否正常運作。

嘗試用新建立的使用者登入IPS。使用者通過身份驗證後,檢查ACS上的報告。

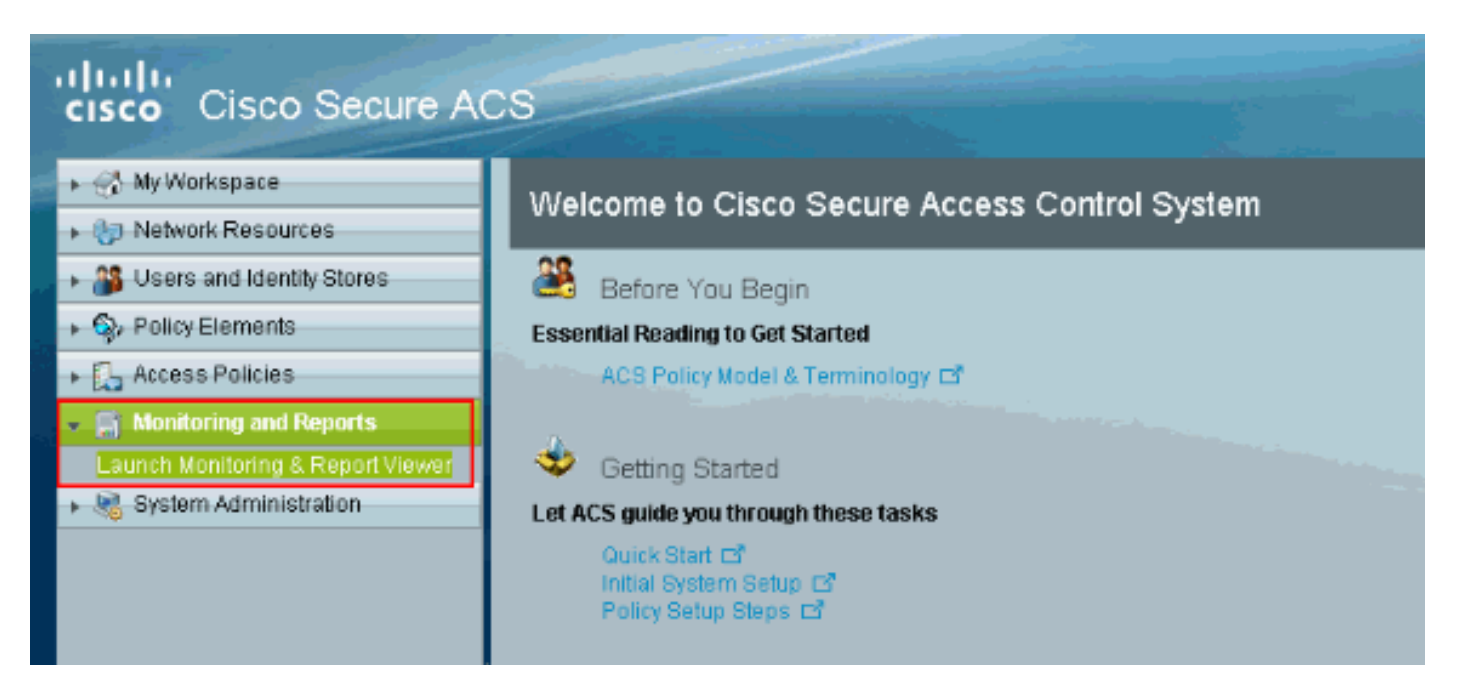

按一下「Authentications-RADIUS-Today」以檢視當前報告。

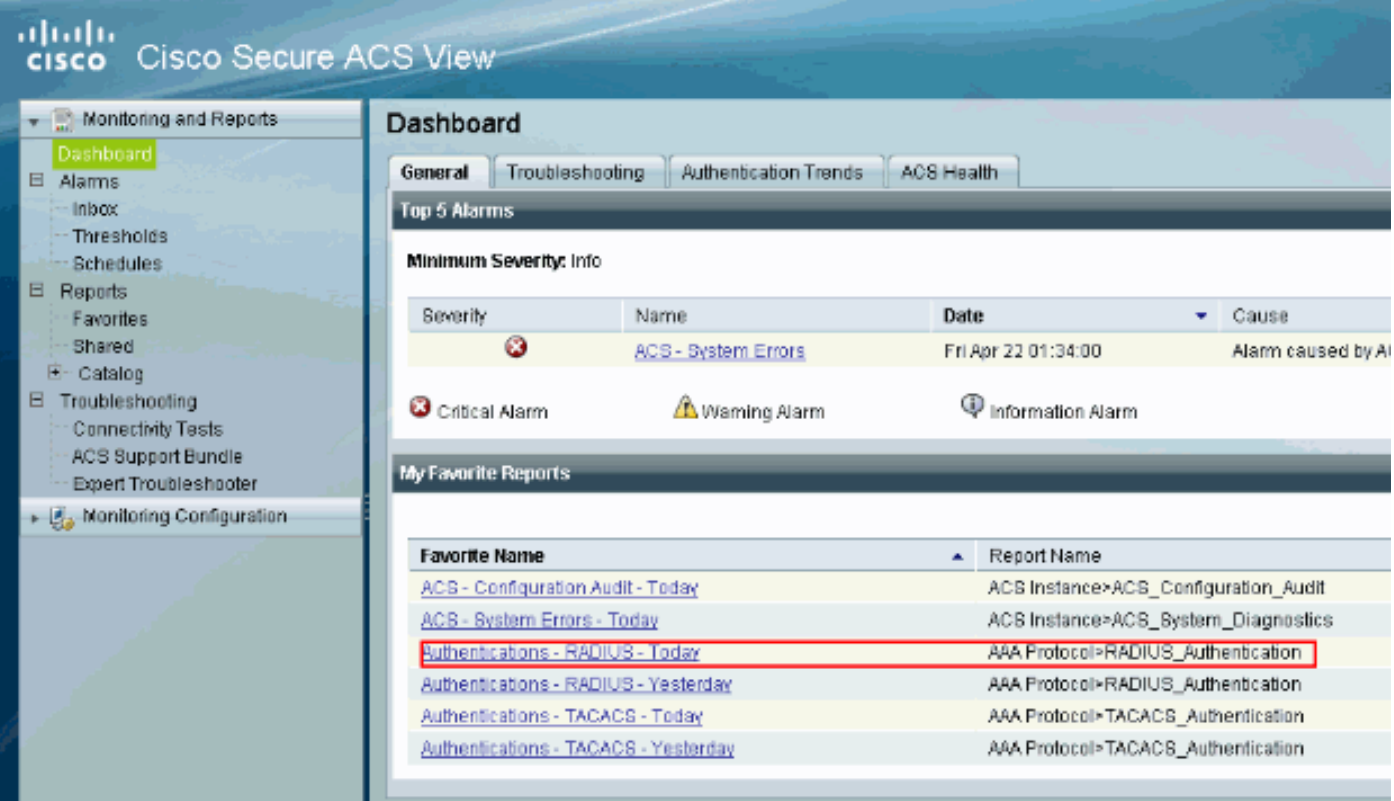

此圖顯示,連線到IPS的使用者由ACS伺服器進行身份驗證。

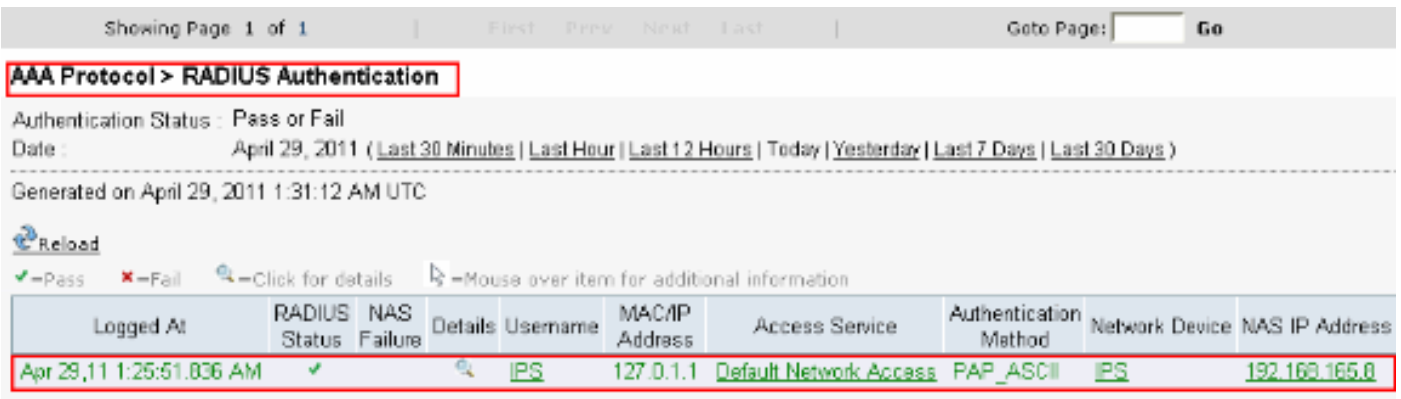

<mark>[輸出直譯器工具](https://www.cisco.com/cgi-bin/Support/OutputInterpreter/home.pl)</mark>(僅供<u>已註冊</u>客戶使用)(OIT)支援某些show命令。使用OIT檢視show命令輸出的分析  $\circ$ 

## <span id="page-8-0"></span>疑難排解

目前尚無適用於此組態的具體疑難排解資訊。

## <span id="page-8-1"></span>相關資訊

- [Cisco IPS 4200系列感應器支援頁面](//www.cisco.com/en/US/products/hw/vpndevc/ps4077/tsd_products_support_series_home.html?referring_site=bodynav)
- [Cisco IPS 4200系列感測器命令參考](//www.cisco.com/en/US/products/hw/vpndevc/ps4077/prod_command_reference_list.html?referring_site=bodynav)
- [Cisco IPS管理員Express版本](//www.cisco.com/en/US/products/ps9610/tsd_products_support_series_home.html?referring_site=bodynav&referring_site=bodynav)
- [IPsec協商/IKE通訊協定支援頁面](//www.cisco.com/en/US/tech/tk583/tk372/tsd_technology_support_protocol_home.html?referring_site=bodynav)
- 思科安全存取控制伺服器 (Windows專用)
- [要求建議 \(RFC\)](http://www.ietf.org/rfc.html?referring_site=bodynav)
- [技術支援與文件 Cisco Systems](//www.cisco.com/cisco/web/support/index.html?referring_site=bodynav)